The Fetcher screen is identical to the Fetch screen [\(Fetch screen details\)](http://www.theformtool.com/wp-content/manuals/doxinstructions/fetchscreendetails.pdf), except as noted here

- **a** Click **all** if the Passages to be fetched are drawn from the pool of all Folios.
- **b** Click **fixed** if the Passages to be fetched are drawn from a limited set of Folios that you can identify right now.
- **c** Click **variable** if the Passages to be fetched are drawn from a set of Folios that depends on tagging and/or responses in the Q&A Table.
- **d** Click **all** if all of the Passages in the selected Folios are to be fetched.
- **e** Click **fixed** if the Passages to be fetched can be identified right now.
- **f** Click **variable** if the Passages to be fetched depends on tagging and/or responses in the Q&A Table.

- **a** The list of Folios Tags may include items in curly braces **{ }**. They are Q&A Table questions that ask the form user to choose Folio Tags. Select one when you want the user's response to determine which Folio Tags are selected.
- **b** This box may include items in curly braces **{ }**. They are Q&A Table questions that ask the form user to choose Folio names. Select one when you want the user's response to determine which Folio names are selected.
- **c** The list of Passage Tags may include items in curly braces **{ }**. They are Q&A Table questions that ask the form user to choose Passage Tags. Select one when you want the user's response to determine which Passage Tags are selected.
- **d** This box may include items in curly braces **{ }**. They are Q&A Table questions that ask the form user to choose Passage names. Select one when you want the user's response to determine which Passage names are selected.

**A** Fetcher screen details

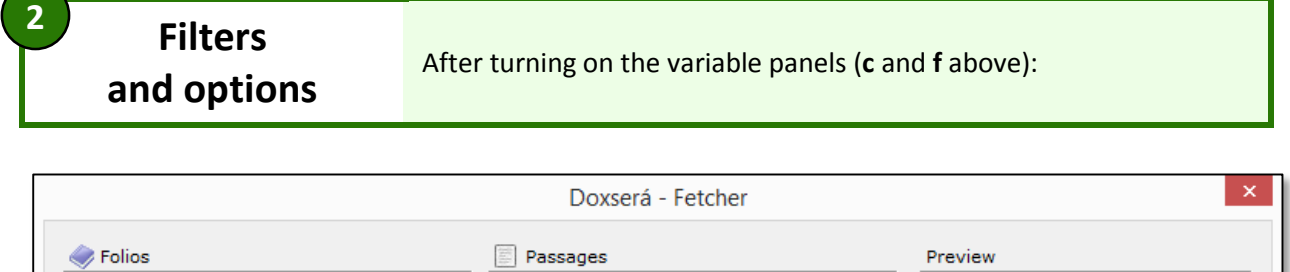

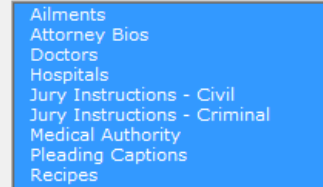

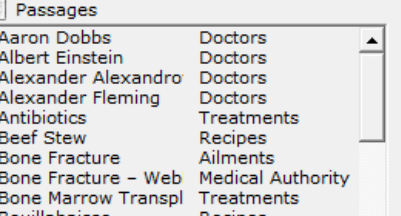

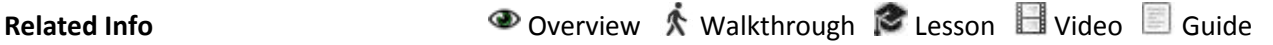

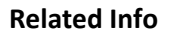

**E** [Folio Overview](http://www.theformtool.com/wp-content/manuals/doxinstructions/foliooverview.pdf)

## **Fetcher screen details**

Users

ß

**1**

**Fetcher screen Click Fetcher** to open the Fetcher screen

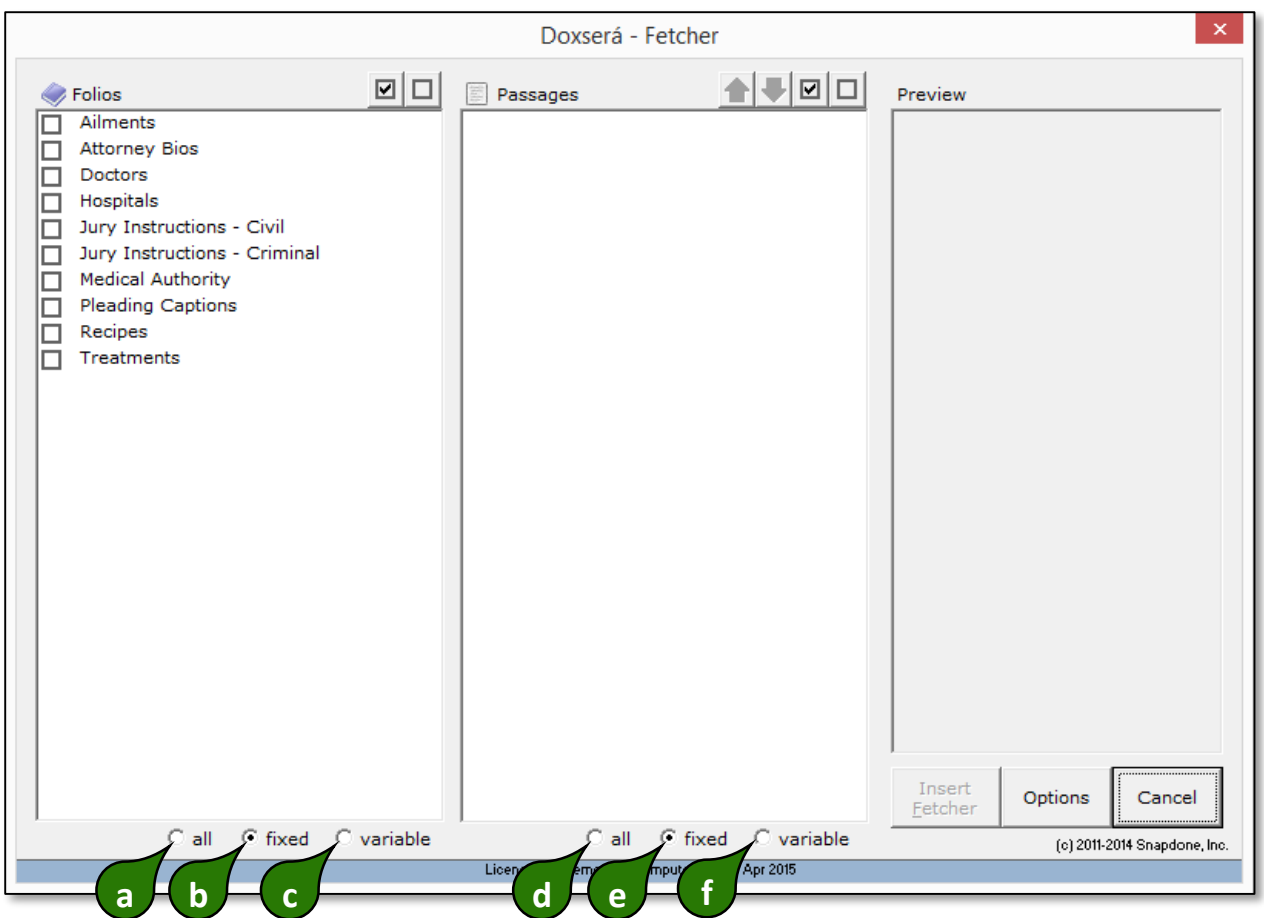

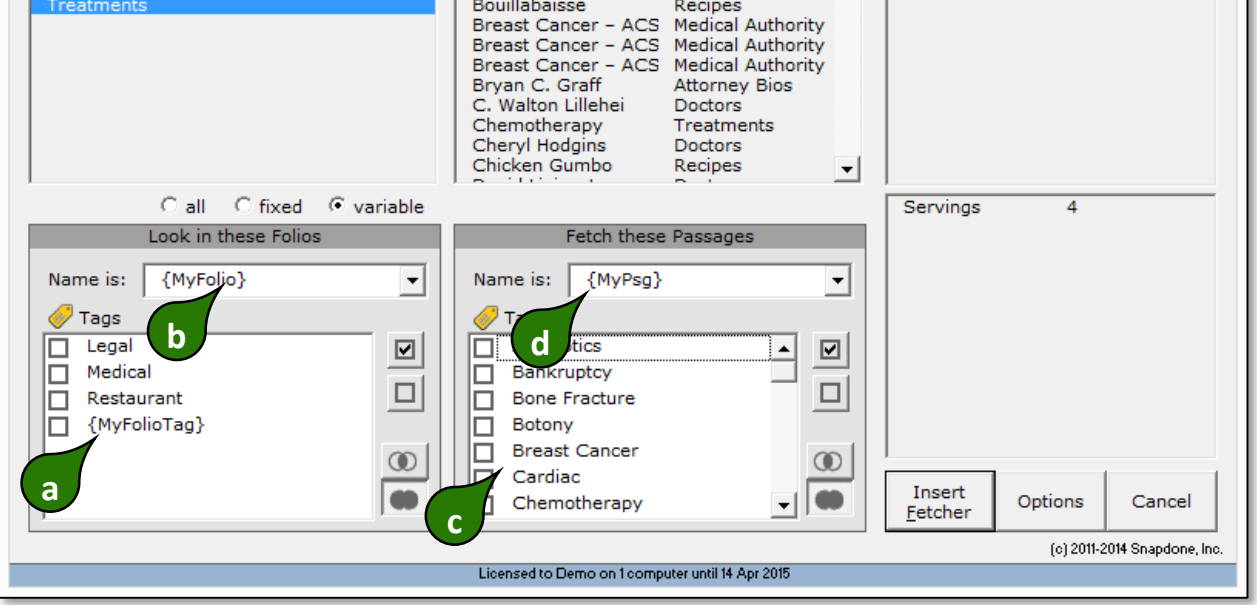